# Coriolis Web 4.3 Guide pratique

Version pour la ville de Vandoeuvre

Liquidation de factures

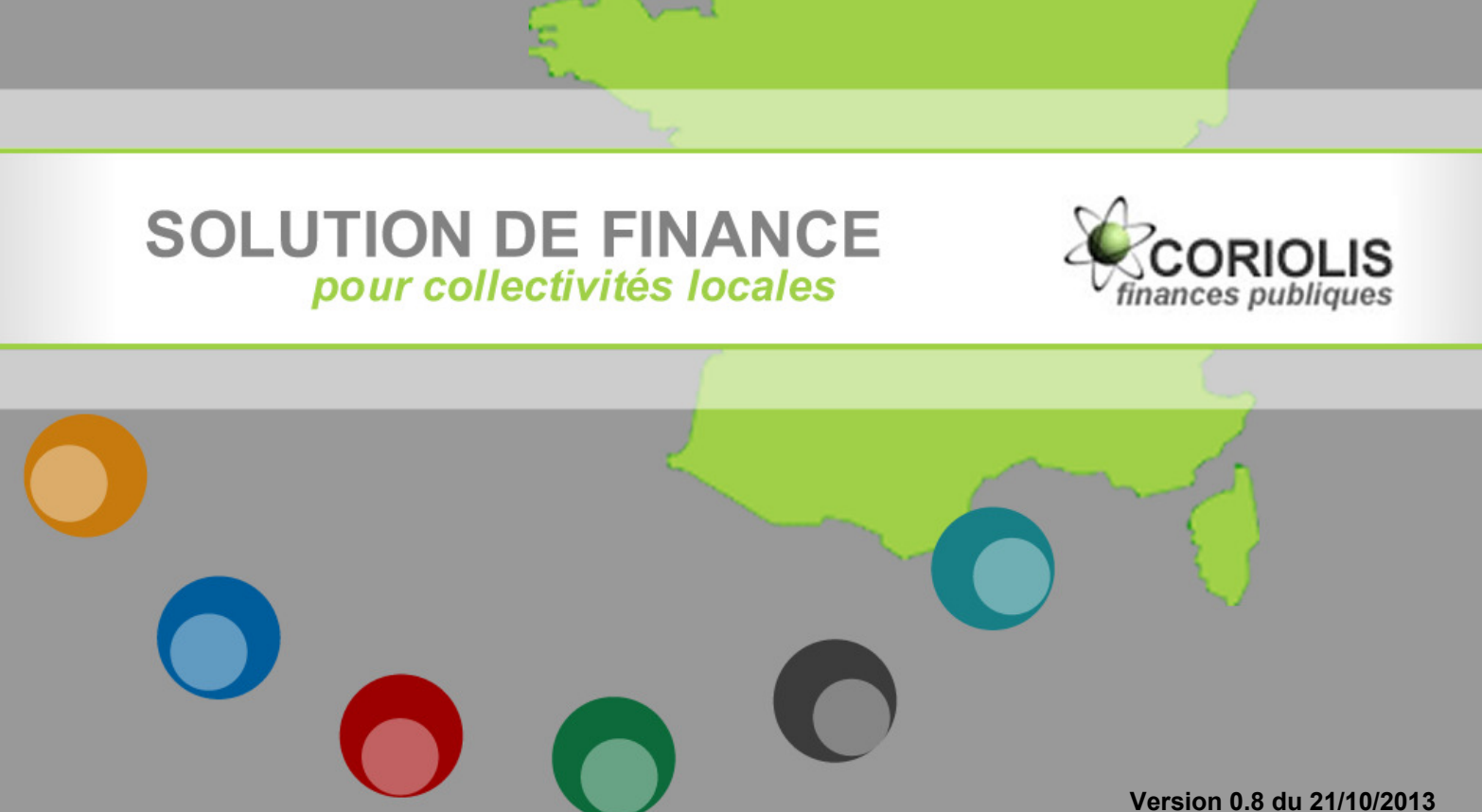

Disponible sous M:\FINANCES\Guides\_pratique-CORIOLIS\_WEB

## Sommaire

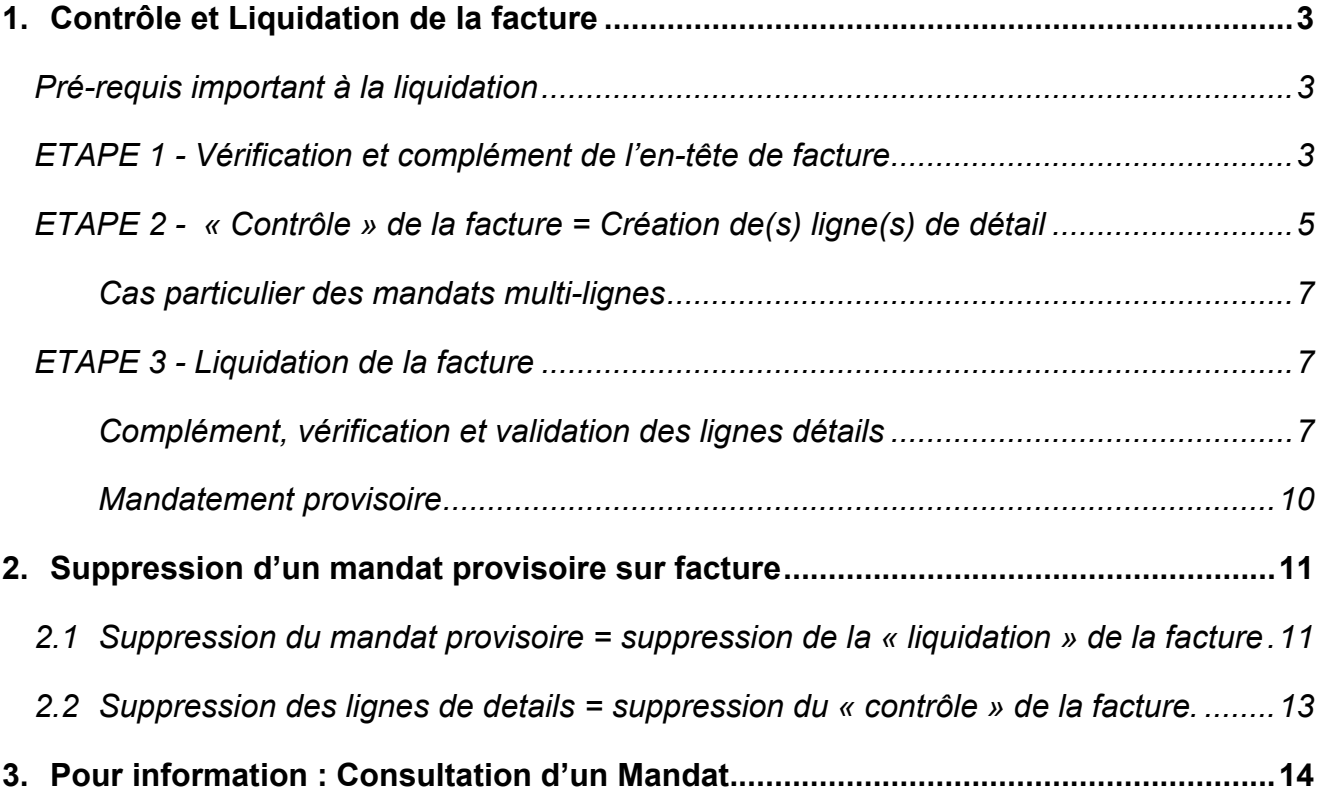

NB : toute saisie dans Coriolis doit se faire en majuscules.

## 1. CONTROLE ET LIQUIDATION DE LA FACTURE

#### PRE-REQUIS IMPORTANT A LA LIQUIDATION T.

Avant de procéder à la liquidation d'une facture sous Coriolis (qui aboutira à la création d'un mandat provisoire), vous devez avoir au préalable :

a) contrôler le contenu de la facture (papier) : vérification des éléments facturés, des prix HT, du taux de TVA appliqué,…

Si une erreur est constatée sur la facture ou s'il manque des renseignements ou des pièces justificatives, il est nécessaire de :

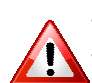

- retourner la facture au fournisseur pour stopper le délai global de paiement « rejeter » la facture sous Coriolis : (cf. ETAPE 1 : Vérification et complément de l'entête facture – point 5) en indiquant la raison du rejet dans la zone « libellé ».

b) vérifier la **réalisation de la prestation / livraison**  $\Rightarrow$  notion de « service fait » qui doit être obligatoirement attesté par le cadre habilité  $\Rightarrow$  signature sous la bannière « chef de service » du tampon apposé par la Direction des finances sur les factures.

NB : cette signature qui peut être précédée de celle d'un « agent vérificateur ».

- c) disposer d'un numéro d'enregistrement de facture sous Coriolis (indiqué manuellement par la Direction des Finances sur la facture).
- d) Disposer du numéro d'engagement comptable correspondant à la facture à liquider.

La liquidation d'une facture sous Coriolis se décompose en 3 étapes principales :

ETAPE 1 - la vérification et le complément de l'enregistrement (« en-tête ») de la facture

- ETAPE 2 la création des lignes de détail = notion de « contrôle » pour Coriolis
- ETAPE 3 la « liquidation » (2 sous étapes) :
	- o modification et complément des lignes de détail
	- $\circ$  validation du mandatement = mandatement provisoire

## ETAPE 1 - VERIFICATION ET COMPLEMENT DE L'EN-TETE DE FACTURE

#### Accès : CONSOMMATIONS > Suivi des factures > Enregistrement de facture

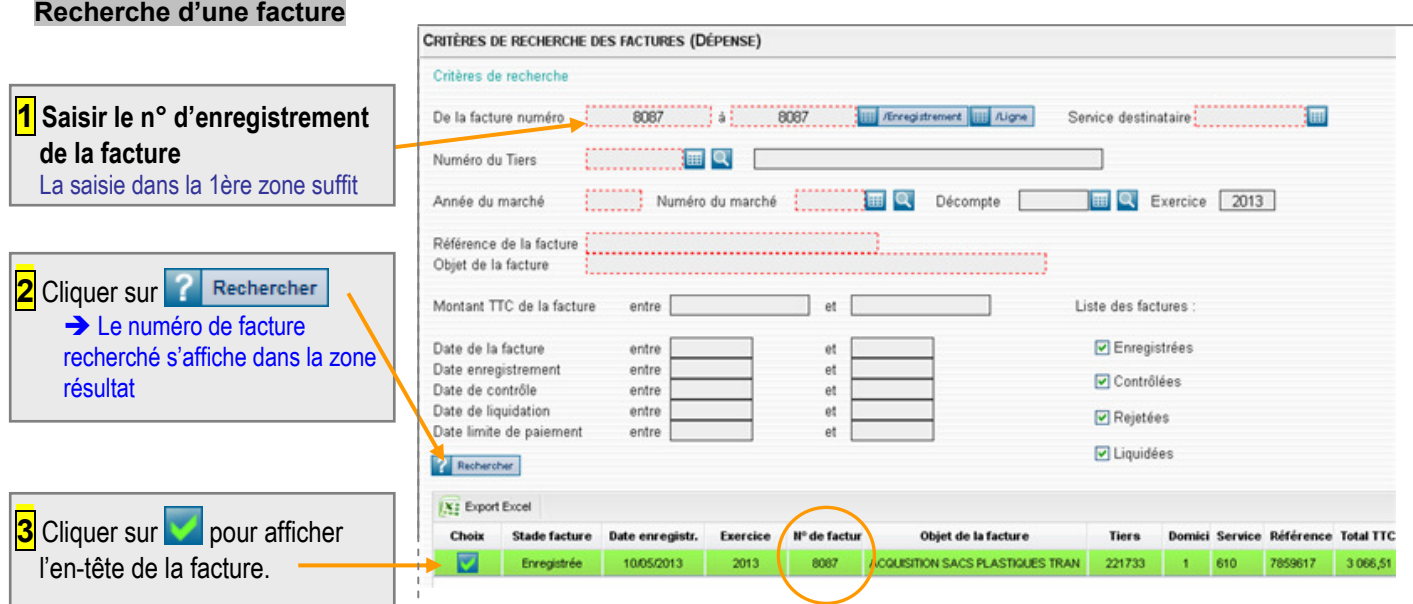

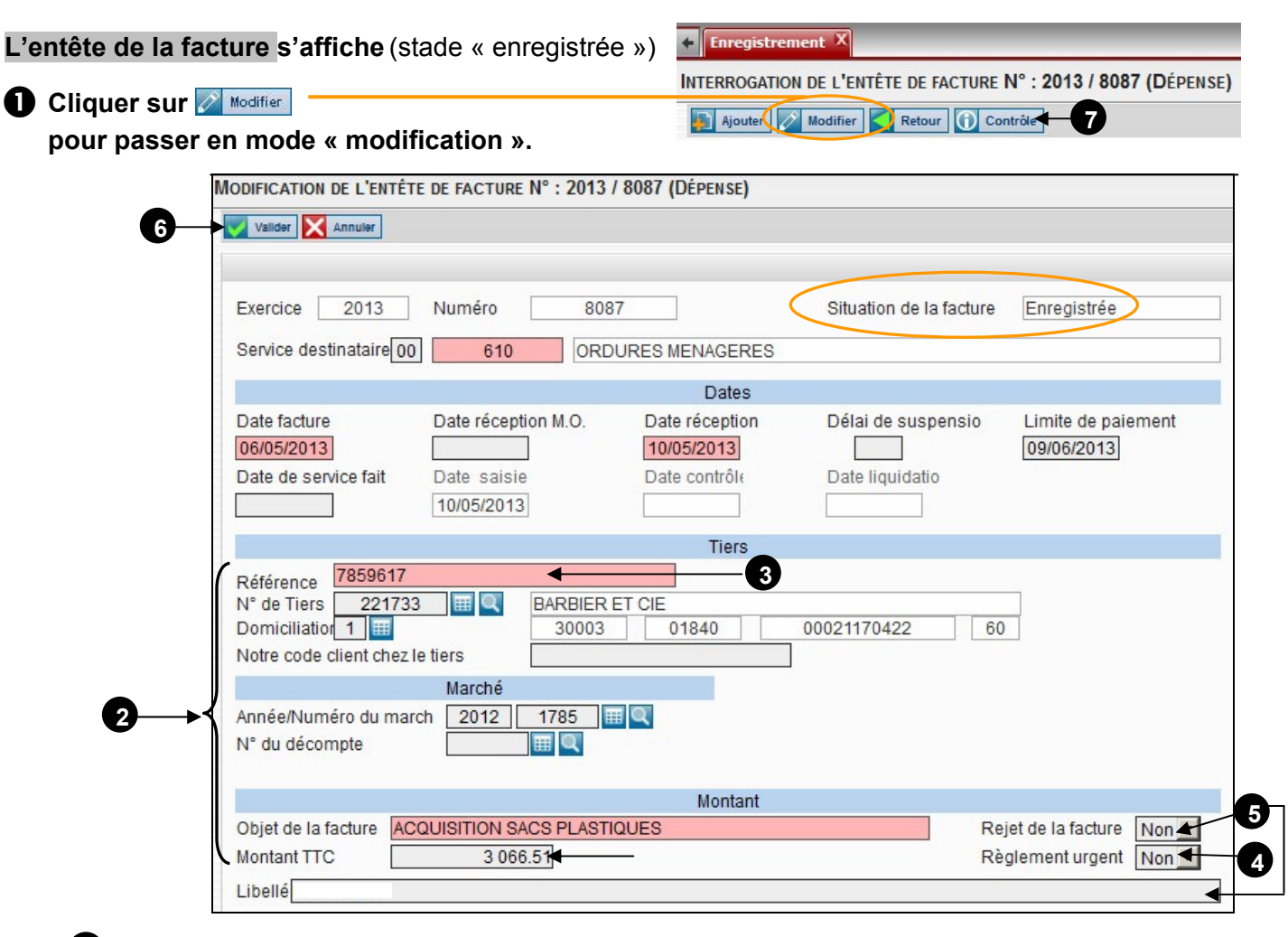

2 Vérifier les champs pré-remplis par la Direction des finances, les rectifier \* si besoin et saisir, les éléments non renseignés : référence, n° de tiers, domiciliation du tiers, le cas échéant « code client chez le tiers », année et numéro de marché, numéro de décompte, objet, montant.

\* Si le montant ou le tiers de la facture est erroné, merci de le corriger dans les champs concernés.

NB : Pour conserver une bonne traçabilité des factures, le montant enregistré sur la grille d'entête de la facture doit être le montant exact facturé par le fournisseur (facilite les recherches en cas d'appel du fournisseur).

Le montant liquidé pourra donc être inférieur au montant enregistré sur l'entête de la facture (ex : facture réglée par plusieurs services et/ou avec déduction d'un avoir).

**3 ATTENTION** : la Référence de la facture ne doit pas être modifiée (pas d'ajout de date, de nom…) sauf en cas d'erreur de la Direction des finances. Elle doit être strictement similaire au numéro de facture du fournisseur (y compris caractères spéciaux).

**En cas de réelle urgence de paiement, sélectionner « Oui » dans « Règlement urgent » (le** mandat sera alors édité de manière isolée).

 $\mathbf{\mathcal{F}}$  **Rejet de la facture** : sélectionner « Oui » et indiquer la raison du rejet dans « libellé » (ex : retour au tiers le .. / .. / .. par service … pour erreur facturation).

**6** Cliquer sur **V** Valider pour enregistrer les modifications effectuées  $\rightarrow$  le bouton **6** Contrête apparaît.

**7** Cliquer sur **D** Contrâte pour passer en phase de contrôle de la facture.

→ La grille des « lignes de détail » s'ouvre

## ETAPE 2 - « CONTROLE » DE LA FACTURE = CREATION DE(S) LIGNE(S) DE DETAIL

#### Liste des lignes de détail

Cliquer sur **président** pour créer une nouvelle ligne de détail.

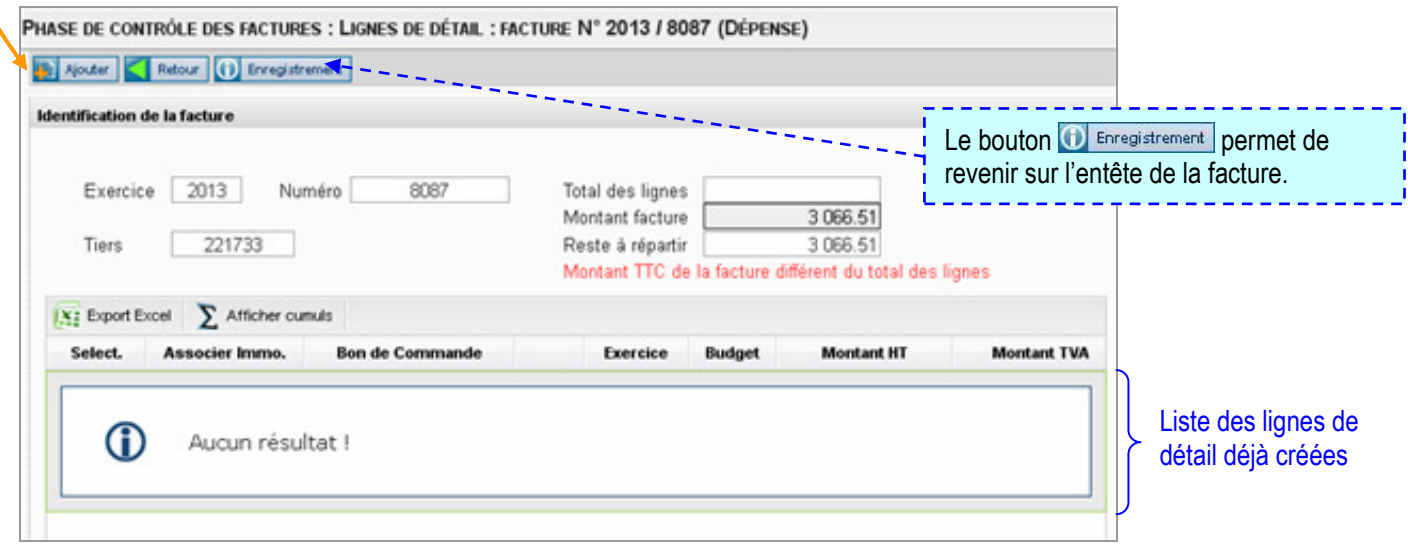

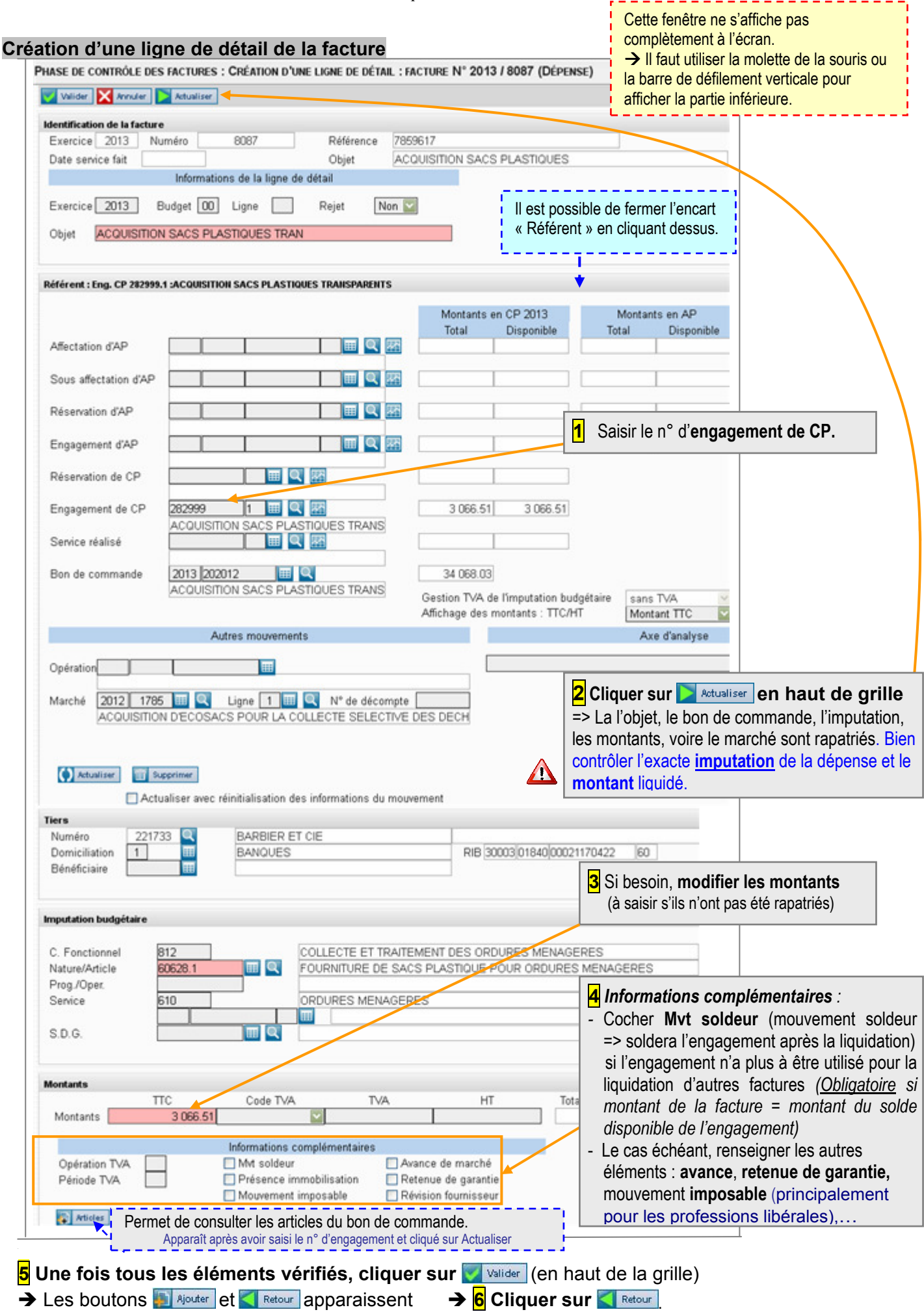

#### Retour à liste des lignes de détail

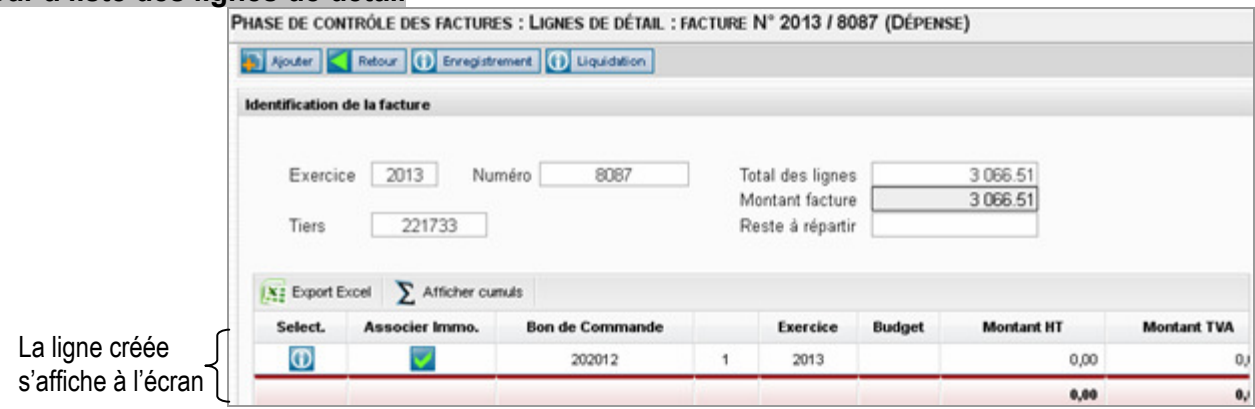

#### CAS PARTICULIER DES MANDATS MULTI-LIGNES

La création d'un mandat multi-lignes se justifie uniquement si la facture est à régler sur plusieurs imputations ou/et plusieurs taux de TVA.

Pour créer un mandat multi-lignes, il convient de créer plusieurs lignes de détail sur la facture (1 ligne de détail = 1 ligne de mandat).

Pour cela, cliquer sur **(b)** Ajouter (situé en haut de la fenêtre) et reprendre l'étape 2.2

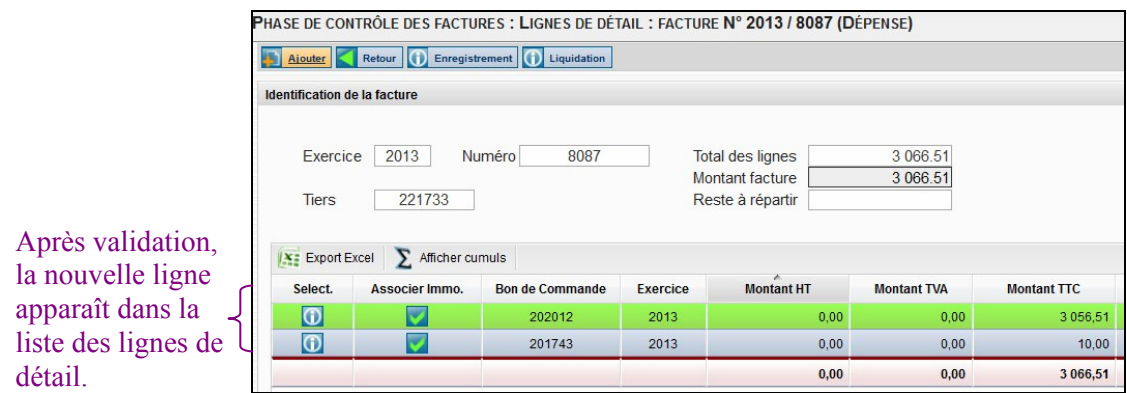

Renouveler cette opération autant de fois que nécessaire.

Une fois la création de(s) ligne(s) terminée, cliquer sur  $\left| \mathbf{0} \right|$  Liquidation (situé en haut de la fenêtre)

## ETAPE 3 - LIQUIDATION DE LA FACTURE

## 3.1 COMPLEMENT, VERIFICATION ET VALIDATION DES LIGNES DETAILS

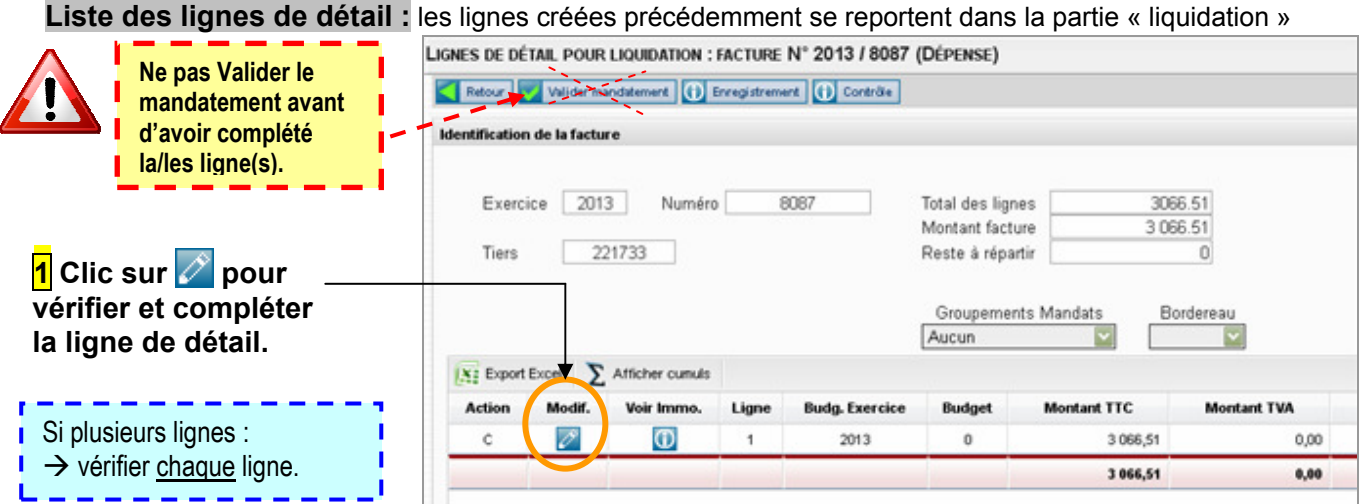

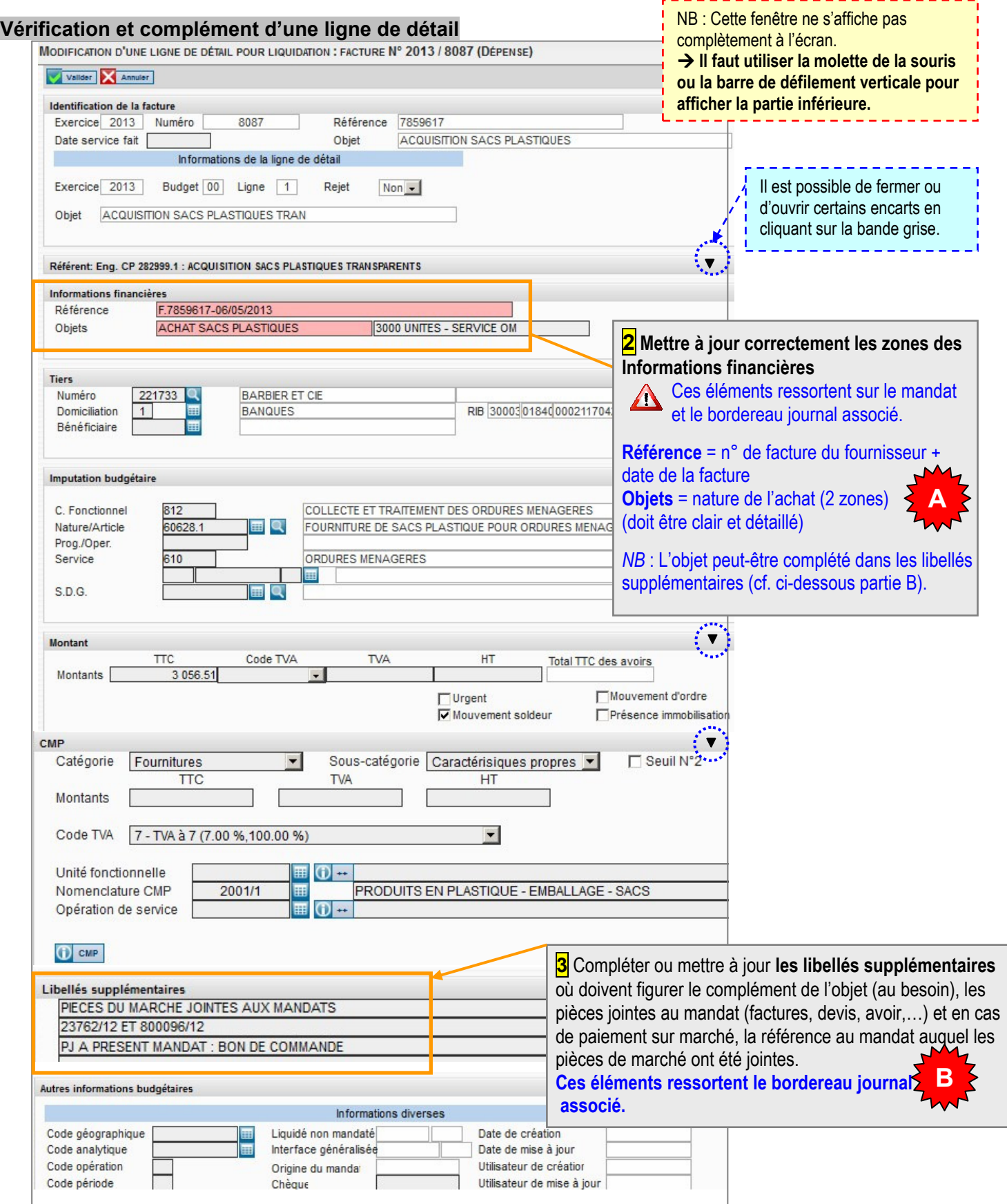

#### Explications complémentaires importantes

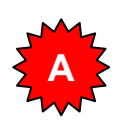

#### Zones Références et Objets :

Il s'agit des « objets » du futur mandat.

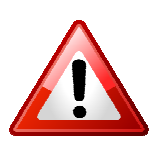

#### → Il est donc indispensable de veiller à renseigner correctement ces zones pour assurer un traitement et un suivi efficaces du futur mandat :

Objet clair et précis, sans doublon, sans mot coupé…

A défaut, un refus de mandatement vous sera notifié.

Coriolis remplit automatiquement ces zones de la manière suivante :

Référence : référence de la facture du fournisseur (repris de la partie « enregistrement » qui est saisie par le Direction des finances) précédée de « F. » et complété par la date de celle-ci.

1<sup>ère</sup> zone Objet : objet de l'engagement (identique à l'objet de la ligne de détail)

2<sup>ème</sup> zone Objet : objet de la facture (saisie dans la partie enregistrement)

Limitées chacune à 25 caractères, il est fréquent que les informations rapatriées soient coupées, incomplètes ou comportent des doublons.

NB1 : L'objet du mandat peut être complété dans les libellés supplémentaires (cf. point B ci-dessous)

Exemple :

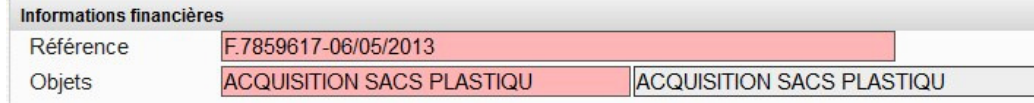

Dans cet exemple, il convient de rectifier les zones Objets en supprimant le doublon et en complétant l'objet (ex : préciser le nombre d'unités, le service destinataire,…) si besoin en utilisant les libellés supplémentaires. « ACHAT SACS PLASTIQUES 3000 UNITES - SERVICE OM»

#### NB1 : Chaque ligne de détail doit avoir un « objet » différent.

Cela permet de justifier la décomposition du mandat en plusieurs lignes.

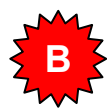

#### Libellés supplémentaires :

Il s'agit des libellés supplémentaires du futur mandat.

A utiliser pour compléter l'objet de votre mandat, ajouter les pièces jointes, faire référence à un précédent mandat, ou pour toute autre information essentielle à une description claire de la dépense.

- $\rightarrow$  Compléter si besoin l'Objet du mandat (en cas de manque de place dans les zones « objets » du mandat).
- Préciser les Pièces Jointes au mandat : « PJ : … »
- $\rightarrow$  En cas de paiement lié à une fiche marché (marché ou contrat/convention) hors 1<sup>er</sup> paiement uniquement – indiquer le numéro définitif du mandat (premier paiement) auquel les pièces contractuelles ont été jointes (pièces du marché, délibération/convention,...) : Ex : « PIECES DU MARCHE JOINTE A MANDAT 2503 ».

ATTENTION : à ne faire qu'une fois le n° définitif du mandat «  $1<sup>er</sup>$  paiement » connu (= une fois que le 1er paiement a été « débloqué » par la Direction des Finances). (cf. procédure « libellés supplémentaires sur marchés» sous M : procédures financières).

#### 4 Après avoir vérifié l'ensemble des

éléments, cliquer sur valider (en haut de la grille de liquidation) **Enregistrement X** MODIFICATION D'UNE LIGNE DE DÉTAIL POUR LIQUIDATION : FACTURE N° 2013 / 8087 (DÉPENSE) Valider Annuler

 $\rightarrow$  il est consultable via un clic

Dans l'exemple ci-contre, un mandat à 2 lignes à été créé : mandat n° 57046 ligne 1 et ligne 2.

 $\overline{\omega}$ 

Bordereau

Nº bordereau

54907

54907

 $\sim$ 

 $\rightarrow$  retour à la liste des lignes de détails

pour enregistrer les modifications effectuées

 $\rightarrow$  le cas échéant, vérifier et compléter les autres lignes de détails (reprendre l'étape 3)

→ une fois l'ensemble des lignes détail compétées, vous pouvez procéder au mandatement provisoire

#### 3.2 MANDATEMENT PROVISOIRE

 $X$  Export Excel  $\sum$  Afficher cumuls

Voir Immo.

 $\overline{\mathbb{O}}$ 

 $\overline{\omega}$ 

Ligne

 $\overline{1}$ 

 $\overline{\mathbf{2}}$ 

Exercice

2013

2013

Select.

 $\overline{\mathbb{O}}$ 

 $\overline{\mathbf{D}}$ 

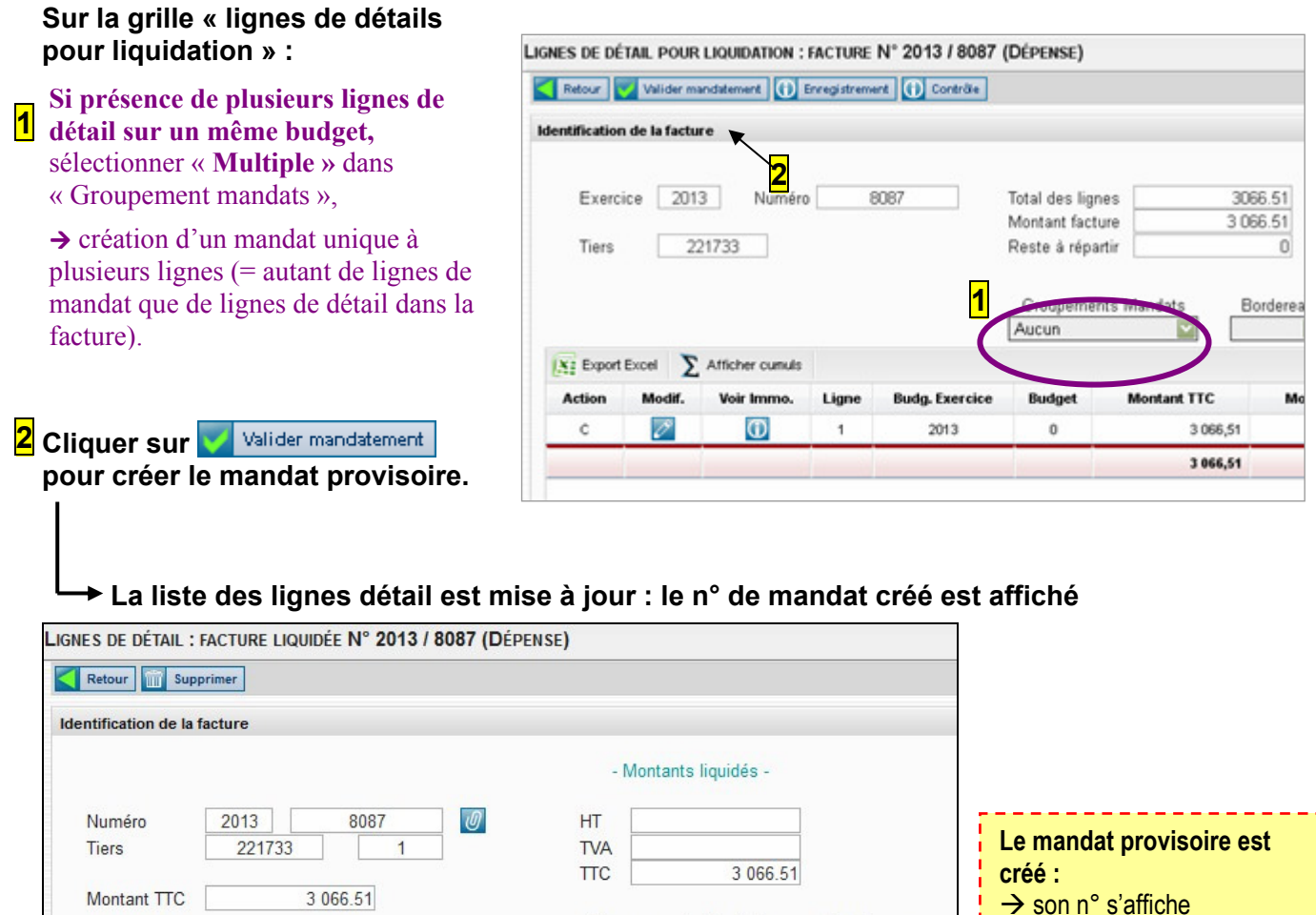

Reporter le numéro et la date du mandat provisoire sur la facture. 3

**Budget** 

 $\mathbf{0}$ 

 $\mathbf{0}$ 

Transmettre la facture signée par les autorités compétentes et accompagnée de ses pièces jointes, en 2 exemplaires, à la Direction des Finances dans les plus brefs délais. 4

**Groupements Mandats** 

Voir Manda

 $\overline{\mathbb{O}}$ 

 $\overline{\omega}$ 

Mandat multiple

**Mandat** 

57046-1

57046-2

## - FIN DE LA LIQUIDATION - 2. SUPPRESSION D'UN MANDAT PROVISOIRE SUR FACTURE

## 2.1 SUPPRESSION DU MANDAT PROVISOIRE = SUPPRESSION DE LA « LIQUIDATION » DE LA FACTURE

#### Accès : CONSOMMATIONS > Suivi des factures > Enregistrement de facture

#### Grille de recherche des factures enregistrées

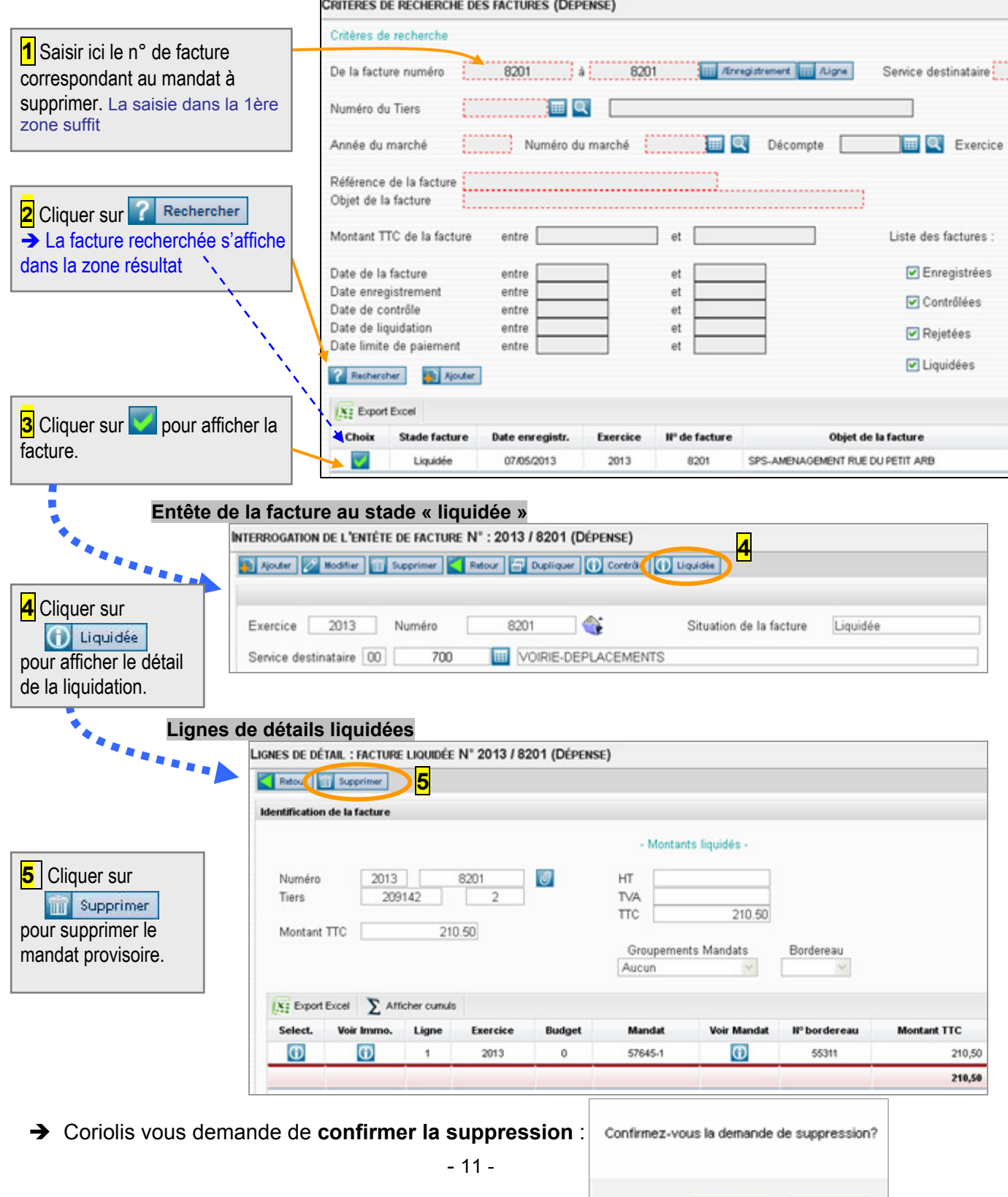

OK

Annuler

#### → Cliquer sur OK

→ Le mandat provisoire est supprimé (le numéro ne s'affiche plus).

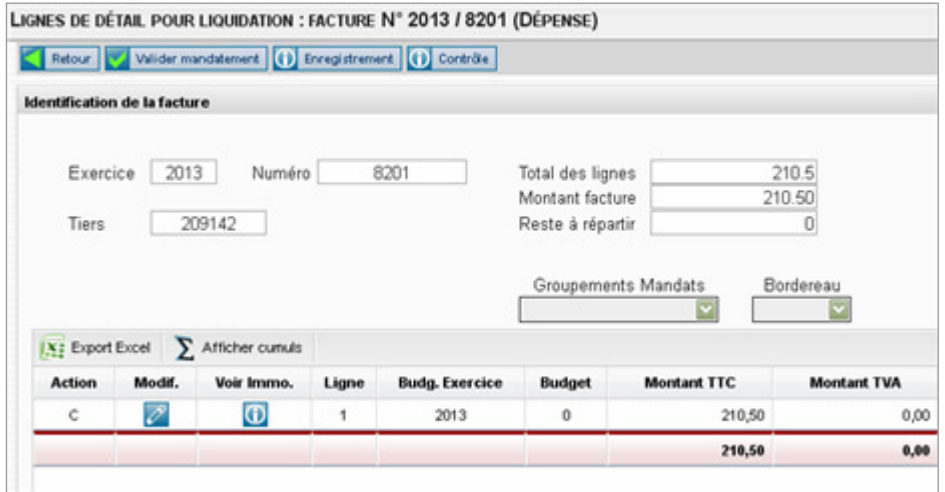

- A ce stade, la facture n'est plus « liquidée » mais demeure toujours « contrôlée », c'est-àdire qu'une ou plusieurs lignes détail sont encore enregistrées dans la partie « contrôle » de la facture.
- Il est possible de procéder à des corrections de libellés dans la ou les ligne(s) de détail, dans la partie « liquidation » puis de remandater directement (cf. 0.3).
- → Pour toute autre modification (imputation, tiers, montant,...), il convient de supprimer le « contrôle » de la facture, c'est-à-dire les lignes de détail dans la partie « contrôle ».

## 2.2 SUPPRESSION DES LIGNES DE DETAILS = SUPPRESSION DU « CONTROLE » DE LA FACTURE.

Pour supprimer le(s) ligne(s) détail, cliquer sur **de** contrête depuis la grille précédente (intitulé « lignes de détail pour liquidation »).

#### La liste des lignes de détail en phase de contrôle s'affiche :

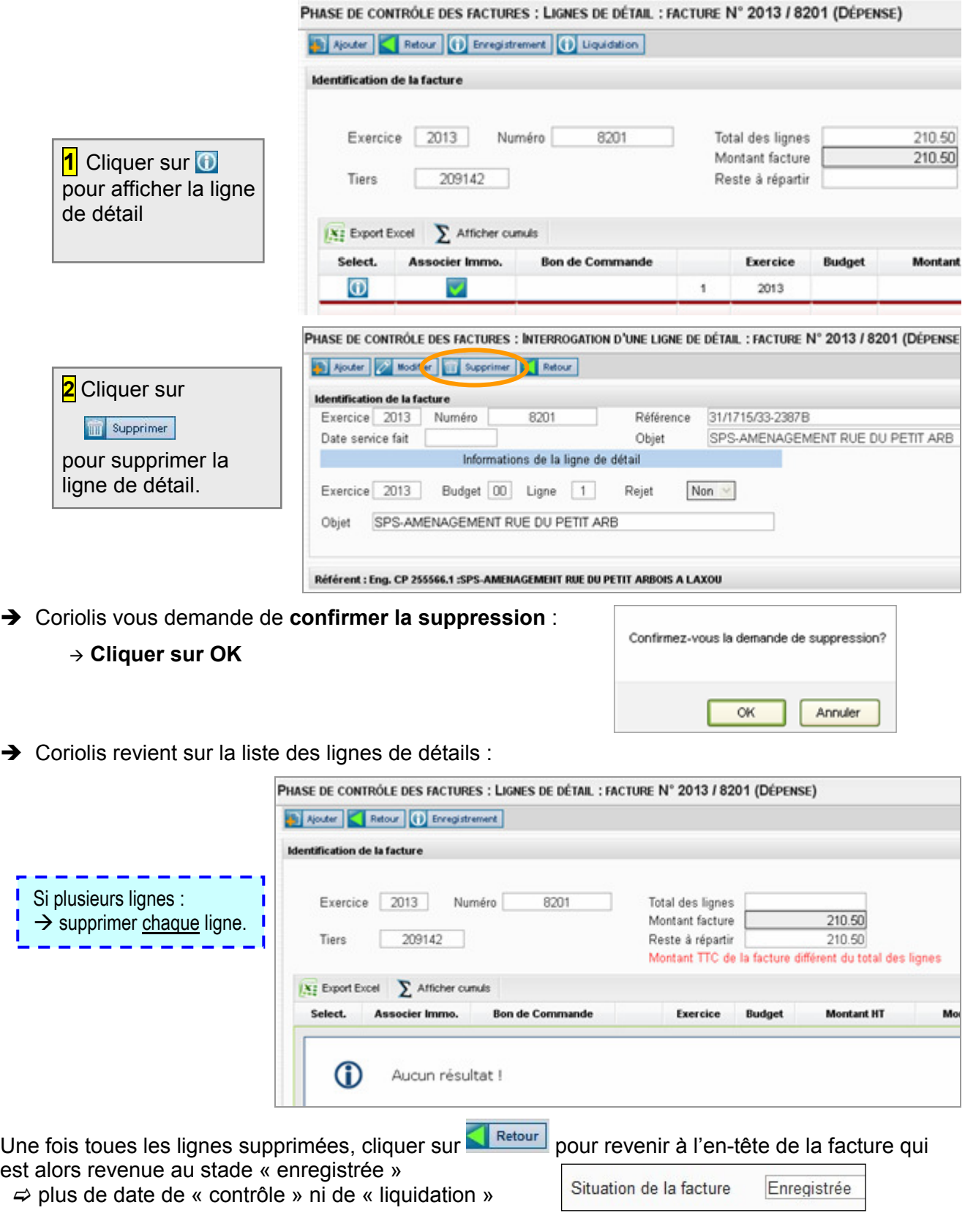

## 3. POUR INFORMATION : CONSULTATION D'UN MANDAT

Accès : En cliquant sur le bouton  $\boxed{0}$  de « Voir mandat » en fin de liquidation (cf. page précédente) OU par menu CONSOMMATIONS > Mandat > Normal puis entrer le n° du mandat et cliquer sur O Consulter

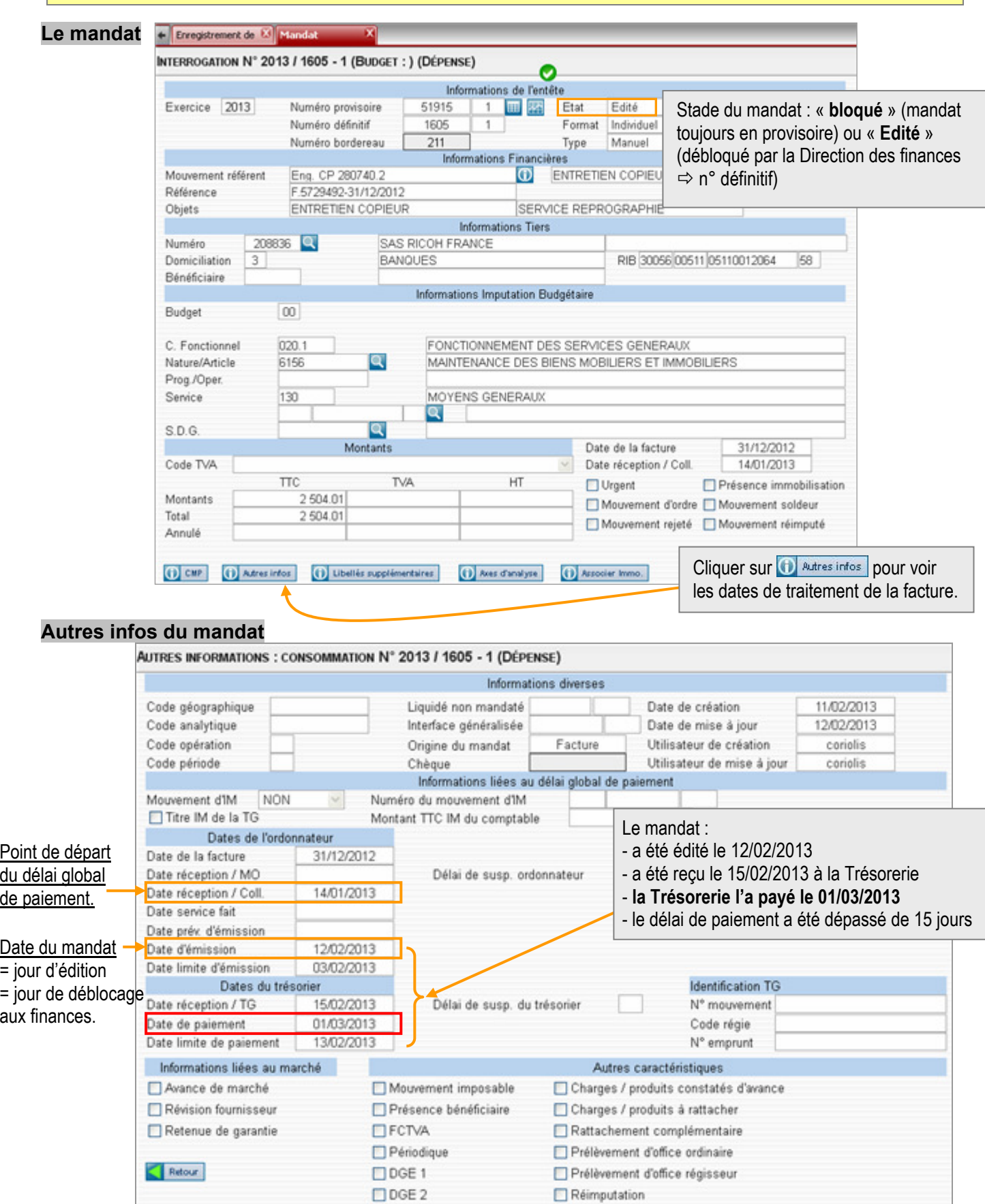